## Petunjuk Upload Berkas Tes Kesehatan bagi calon mahasiswa baru PPNS jalur SNBP

- 1. Login ke laman [https://pmb.ppns.ac.id](https://pmb.ppns.ac.id/) untuk pengisian dan upload berkas kesehatan mulai tanggal **30 s.d. 31 Maret 2023.**
- 2. Klik Login pada pojok kanan atas laman.

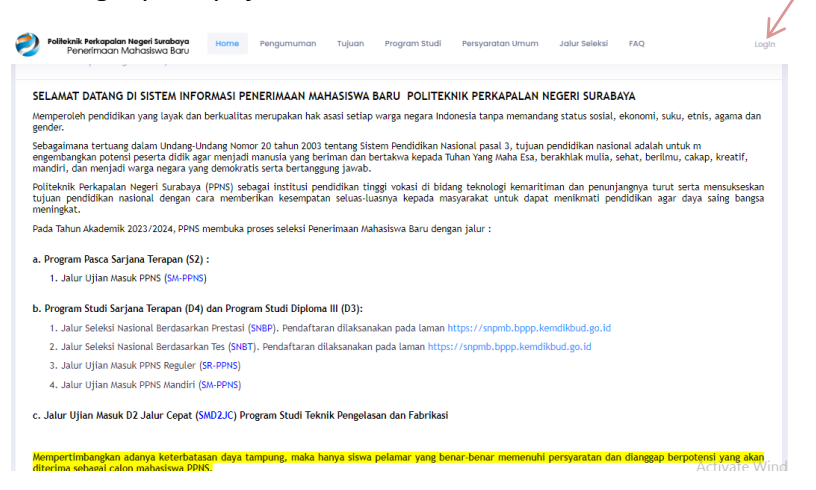

- 3. Isikan Email dan Password yang Anda gunakan saat mendaftar SNBP.
- 4. Jika tidak berhasil klik tombol "Lupa Password".

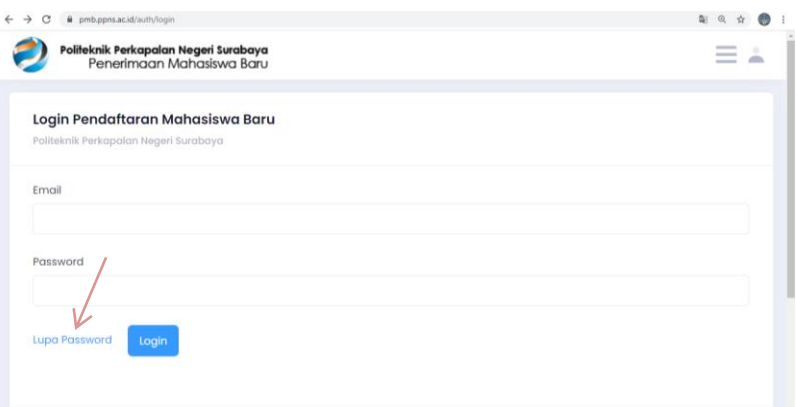

5. Isikan Email dan Password yang Anda datakan pada link di point 3 lalu klik tombol "Reset Password"

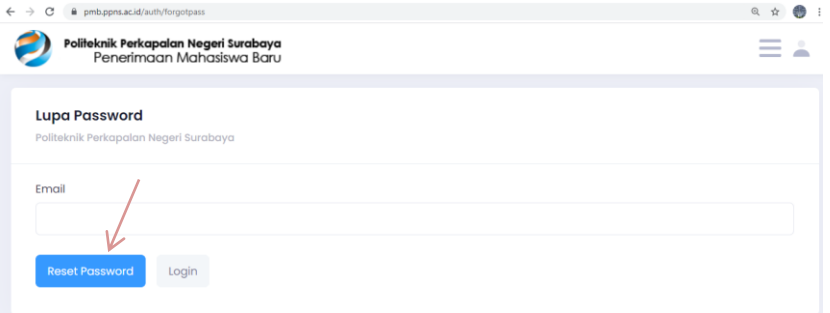

- 6. Sistem akan mengirimkan email berjudul: "Reset Password : Politeknik Perkapalan Negeri Surabaya"
- 7. Buka inbox email anda, buka email yang dikirimkan oleh sistem.
- 8. Klik link reset password di dalam email tersebut atau copy-paste di browser

9. Isi password yang anda inginkan lalu klik "Submit"

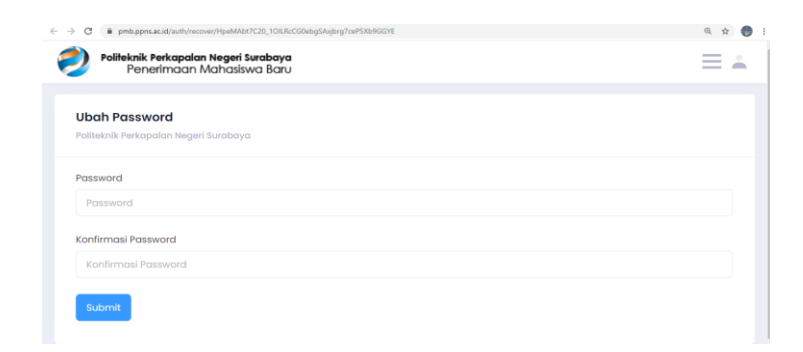

10. Jika reset password berhasil, akan muncul tampilan seperti di bawah. Klik "Login sekarang"

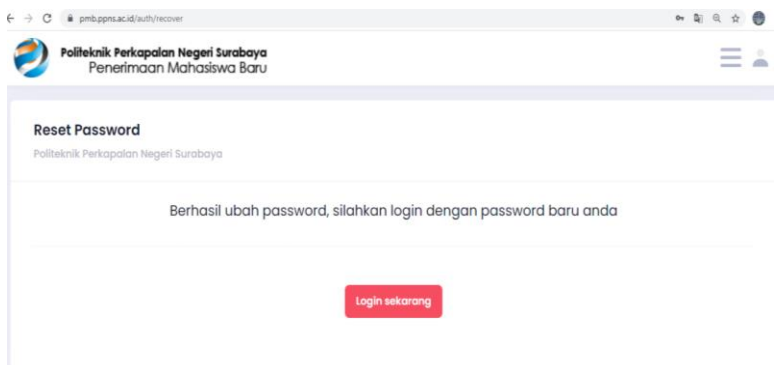

11. Isi email dan password, login

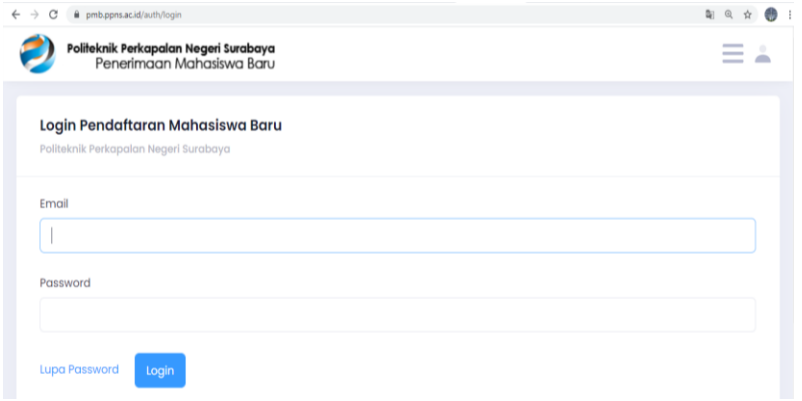

12. Setelah login scroll down hingga muncul menu SNBP. Klik "isi dan upload berkas"

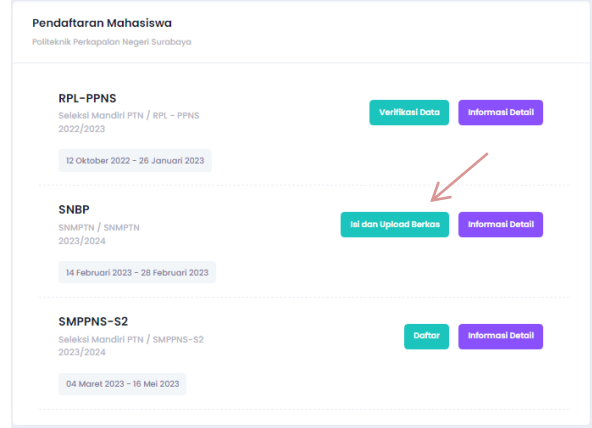

- 13. Klik "isi dan upload berkas"
- 14. Lanjutkan dengan pengisian data dan klik simpan. Perhatikan jumlah data yang wajib diisi, jika terisi 100%, proses pengisian data dan upload berkas tes kesehatan selesai.

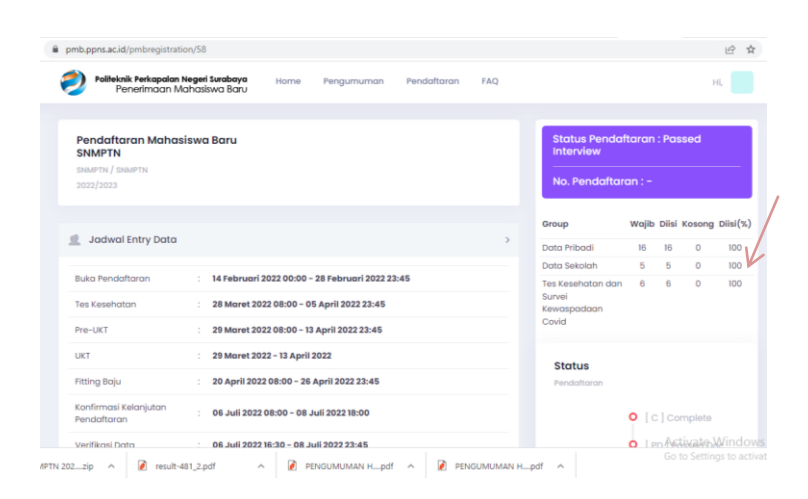

15. Untuk memudahkan komunikasi dan penyampaian informasi mohon bergabung ke WAG SNBP pada link

<https://chat.whatsapp.com/GQquIJtyhBfDJRsvReVte9>